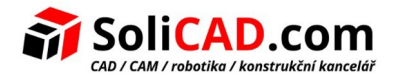

# Stručný přehled novinek v progeCAD 2024

## <span id="page-0-0"></span>Obsah

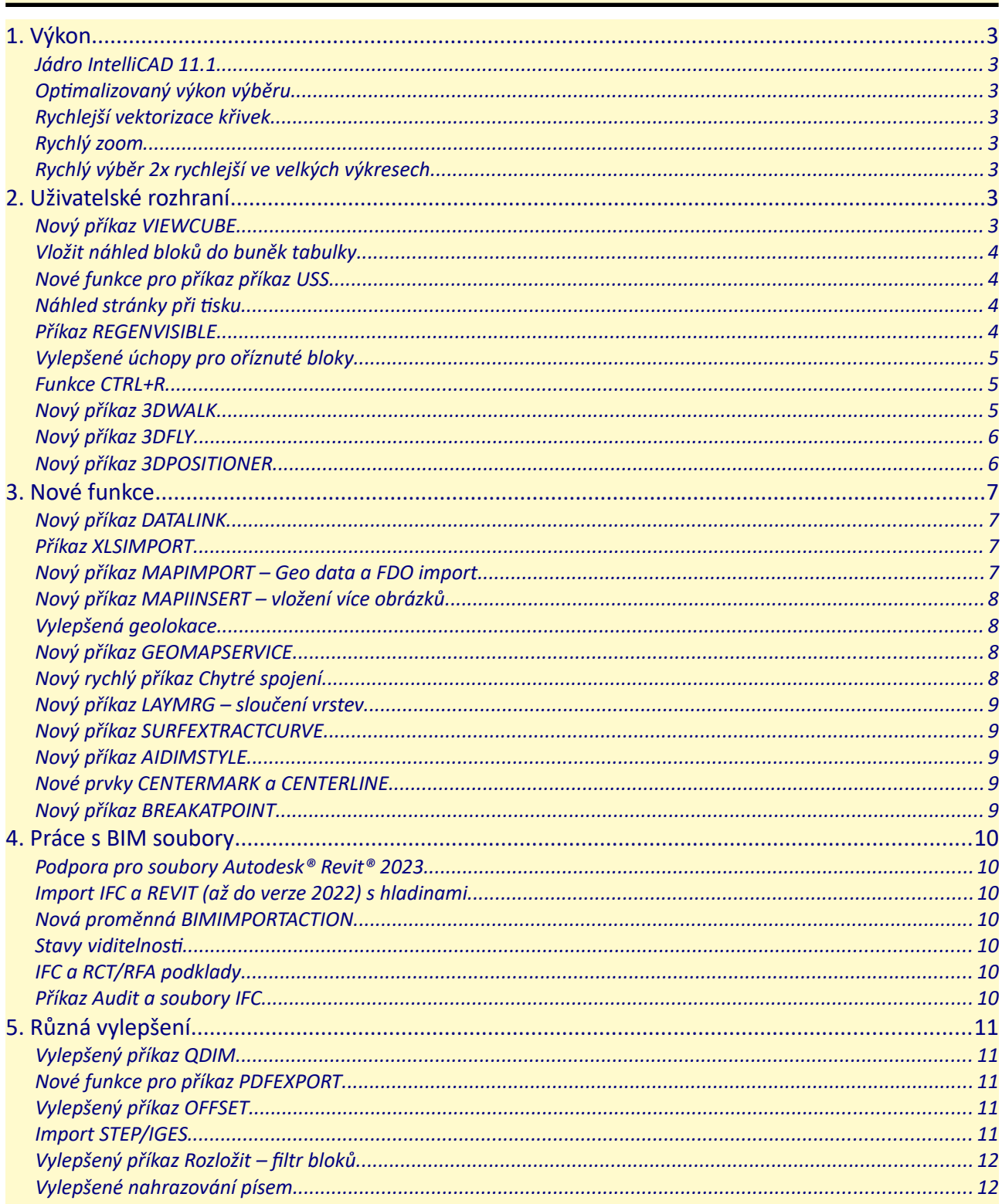

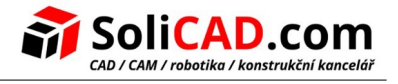

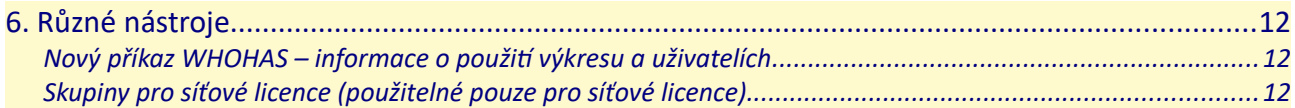

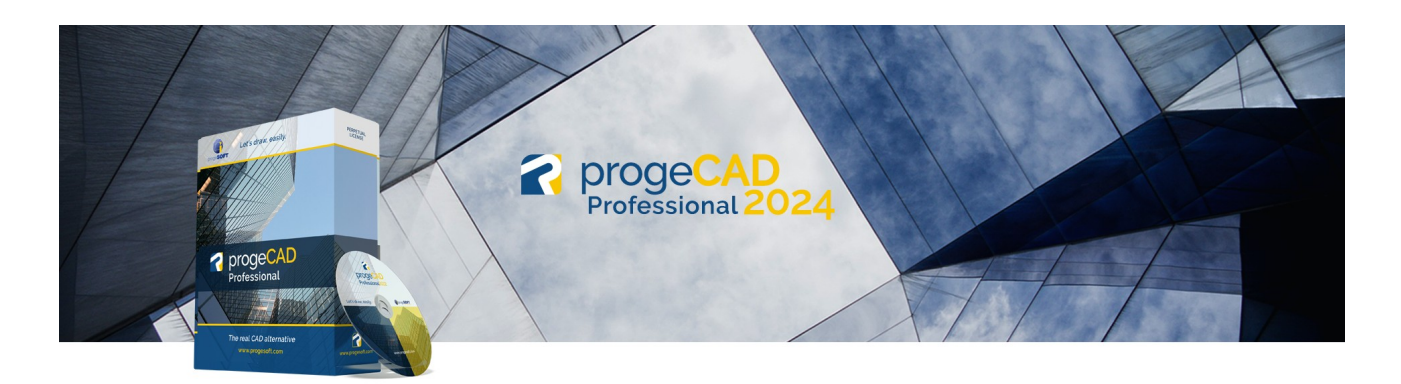

Anotace: článek poskytuje přehled nových funkcí a vylepšení pro progeCAD 2024.

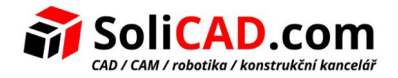

## <span id="page-2-7"></span>**1. VÝKON**

#### <span id="page-2-6"></span> **JÁDRO INTELLICAD 11.1**

Nejnovější zdrojový kód IntelliCAD se všemi vylepšeními. Opraveny stovky chyb, nové funkce a vylepšené rozhraní.

<span id="page-2-5"></span> **OPTIMALIZOVANÝ VÝKON VÝBĚRU**

<span id="page-2-4"></span> **RYCHLEJŠÍ VEKTORIZACE KŘIVEK**

<span id="page-2-3"></span> **RYCHLÝ ZOOM**

Vylepšení plynulosti a reakce zoomu.

<span id="page-2-2"></span> **RYCHLÝ VÝBĚR 2X RYCHLEJŠÍ VE VELKÝCH VÝKRESECH**

## <span id="page-2-1"></span>**2. UŽIVATELSKÉ ROZHRANÍ**

#### <span id="page-2-0"></span> **NOVÝ PŘÍKAZ VIEWCUBE**

Pomocí kostky pro ovládání pohledů (ViewCube) pohodlně ovládáte a manipulujete s úhlem pohledu modelového prostoru v progeCADu. Na kostku lze kliknout a držet a tím otáčet modelovým prostorem, nebo lze vybrat stranu, hranu nebo roh kostky a tím se přesunout do jiného zobrazení. Pod kostkou je také rozbalovací seznam souřadnicových systémů. Pomocí tohoto seznamu můžete vybírat vlastní uložené souřadnicové systémy nebo resetovat a vybrat globální souřadnicový systém. K dispozici je také dialog pro správu všech nastavení kostky pohledů.

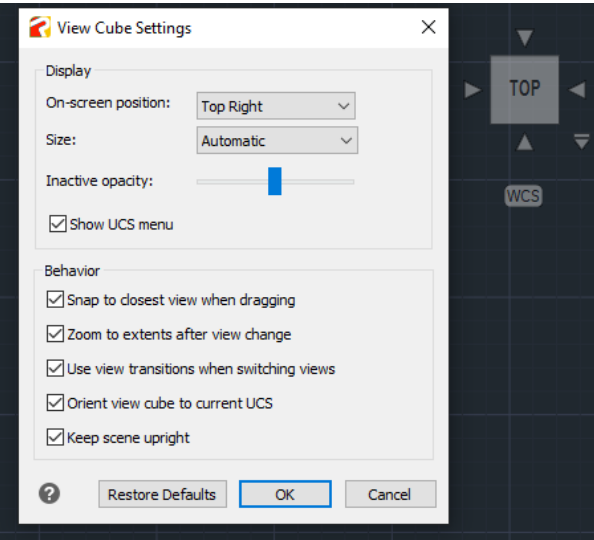

#### <span id="page-3-3"></span> **VLOŽIT NÁHLED BLOKŮ DO BUNĚK TABULKY**

Když vložíte blok do buňky tabulky, buď se blok automaticky přizpůsobí velikosti buňky nebo se buňka může přizpůsobit velikosti bloku. Do buňky lze vložit více bloků. Pokud je v buňce více než jeden blok, použijte dialogové okno Správa obsahu buňky k přizpůsobení způsobu zobrazení buňky.

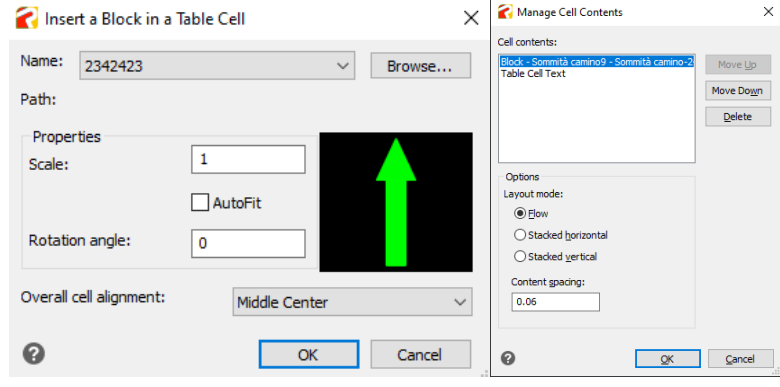

#### <span id="page-3-2"></span> **NOVÉ FUNKCE PRO PŘÍKAZ PŘÍKAZ USS**

Nyní je možné vybrat objemové prvky nebo povrchy a definovat nový USS.

#### <span id="page-3-1"></span> **NÁHLED STRÁNKY PŘI TISKU**

Zobrazí papír a okraje v dialogovém okně tisku.

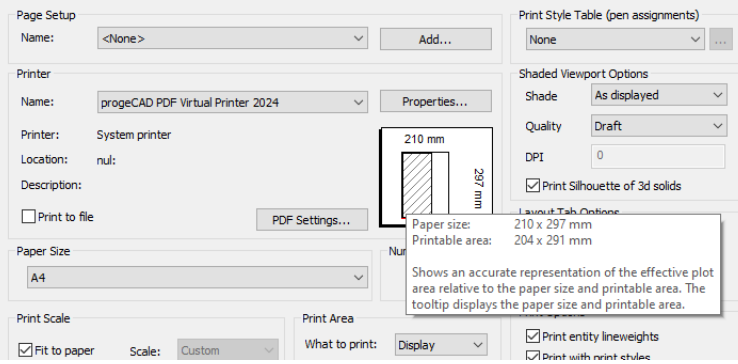

#### <span id="page-3-0"></span> **PŘÍKAZ REGENVISIBLE**

Regeneruje prvky pouze ve viditelné oblasti.

#### **VYLEPŠENÁ PALETA NÁSTROJŮ**

Přetáhněte prvek z výkresu a pusťte ho na paletu nástrojů, abyste na paletu nástrojů přidali odpovídající příkaz k vytvoření prvku.

#### **FONT V PŘÍKAZOVÉM ŘÁDKU**

Zobrazí dialogové okno Písmo příkazového řádku.

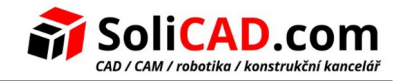

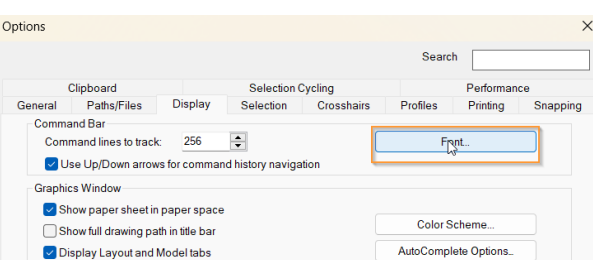

#### **OBNOVIT POTLAČENÉ ZPRÁVY**

V dialogovém okně Možnosti můžete obnovit nápovědu a varovné zprávy, které byly uživatelem definitivně skryty.

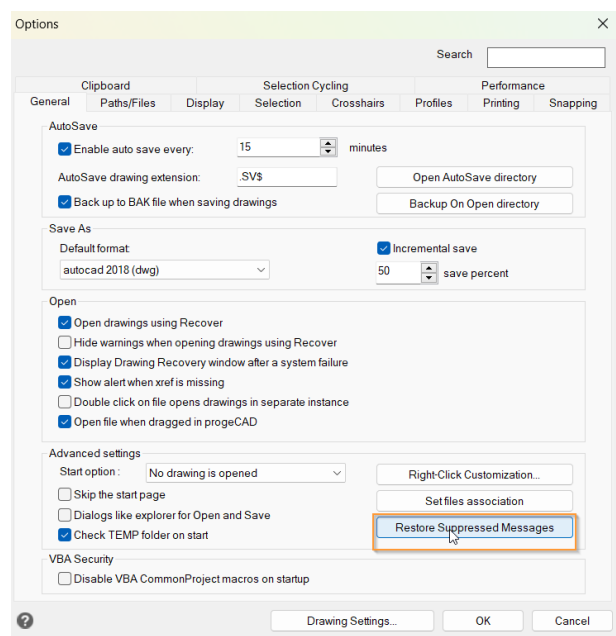

#### <span id="page-4-2"></span> **VYLEPŠENÉ ÚCHOPY PRO OŘÍZNUTÉ BLOKY**

#### <span id="page-4-1"></span> **FUNKCE CTRL+R**

Přepíná mezi dlaždicovými výřezy na záložce Model nebo plovoucími výřezy v aktuálním rozvržení.

#### <span id="page-4-0"></span> **NOVÝ PŘÍKAZ 3DWALK**

Interaktivně změní 3D pohled ve výkresu, aby vytvořil dojem procházení modelem. Nastavení příkazu se spravuje přes 3DWALKFLYSETTINGS.

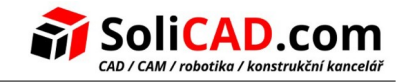

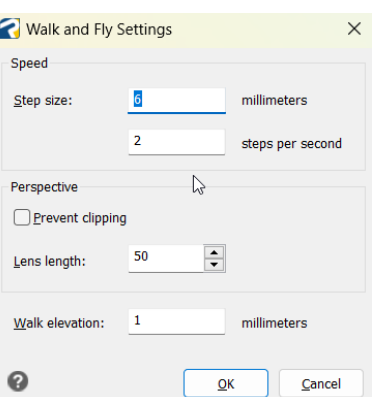

#### <span id="page-5-1"></span> **NOVÝ PŘÍKAZ 3DFLY**

Interaktivně změní 3D pohled ve výkresu, aby vytvořil dojem prolétávání modelem. Nastavení příkazu se spravuje přes 3DWALKFLYSETTINGS.

#### <span id="page-5-0"></span> **NOVÝ PŘÍKAZ 3DPOSITIONER**

Zobrazuje vizuální pomůcku (manipulátory), která se používá k pohybu a otáčení prvků v 3D prostoru.

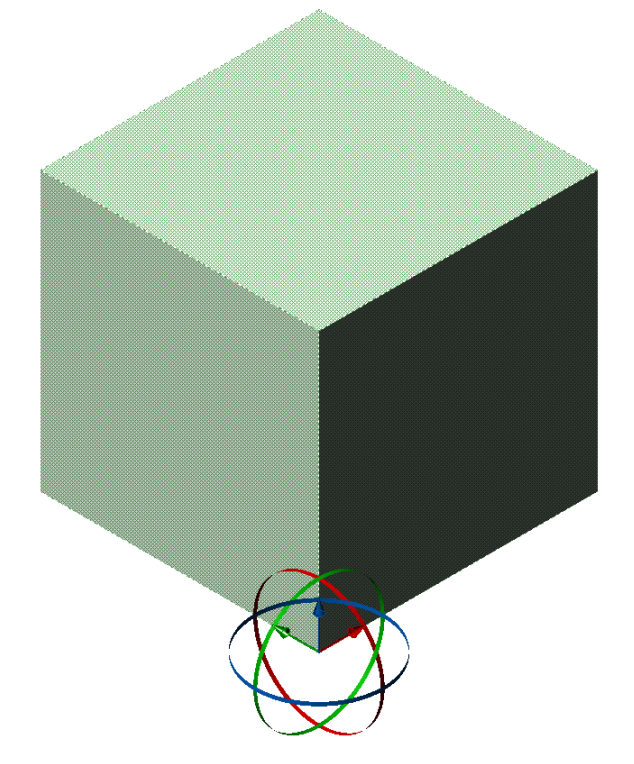

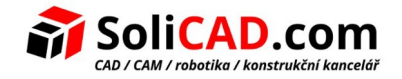

## <span id="page-6-3"></span>**3. NOVÉ FUNKCE**

#### <span id="page-6-2"></span> **NOVÝ PŘÍKAZ DATALINK**

DATALINK je možnost propojit dynamicky tabulku Microsoft Excel s tabulkou progeCAD. Díky tomu jakékoliv změny, které provedete v exelovské tabulce, aktualizují tabulku progeCADu. Navíc při tomto nastavení můžete upravovat tabulku v progeCADu a tím měnit tabulku v Excelu.

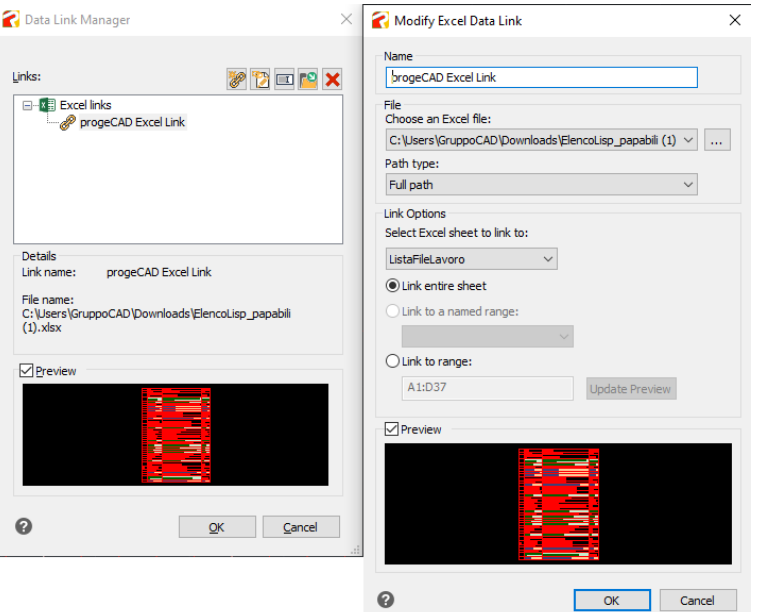

POZNÁMKA: Funkce DATALINK lze použít jako příkaz nebo z dialogu pro vytvoření tabulky.

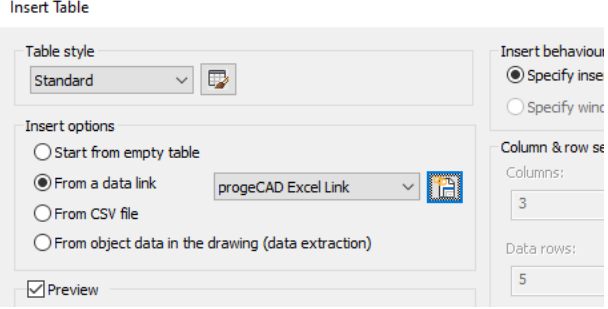

#### <span id="page-6-1"></span> **PŘÍKAZ XLSIMPORT**

Importuje přímo soubor .xls nebo .xlsx do nové tabulky progeCADu. Importovaná data vyplní novou tabulku, která se automaticky vytvoří během importu a nová tabulka se automaticky naformátuje tak, aby odpovídala formátu původní tabulky.

#### <span id="page-6-0"></span> **NOVÝ PŘÍKAZ MAPIMPORT – GEO DATA A FDO IMPORT**

Vkládá geometrie ze souborů SDF (SDF je nativní formát založený na geoprostorových souborech Autodesku® optimalizovaný pro ukládání velkých sad klasifikovaných dat), souborů SQLite a SHAPE (esri)

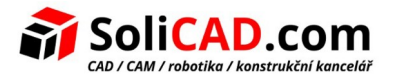

nebo může používat službu databázového serveru, jako je WFS (Web Feature Service umožňuje uživatelům sdílení geoprostorových nebo neprostorových dat přes internet. Služby funkcí lze tedy využívat prostřednictvím internetu ve WebMaps, desktopových a webových aplikacích.), PostgreSQL nebo MySQL.

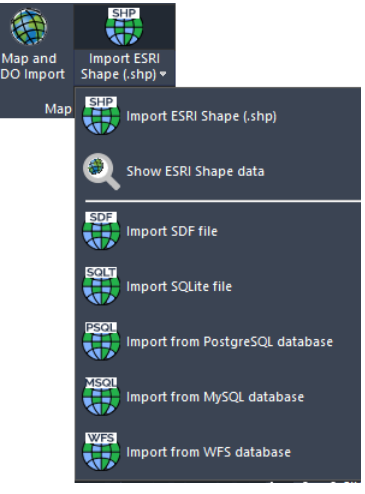

#### <span id="page-7-3"></span> **NOVÝ PŘÍKAZ MAPIINSERT – VLOŽENÍ VÍCE OBRÁZKŮ**

Umožňuje vložit více obrázků najednou (užitečné pro georeferenční obrázky).

#### <span id="page-7-2"></span> **VYLEPŠENÁ GEOLOKACE**

Nové dialogové okno pro přidávání geografické lokace do výkresu.

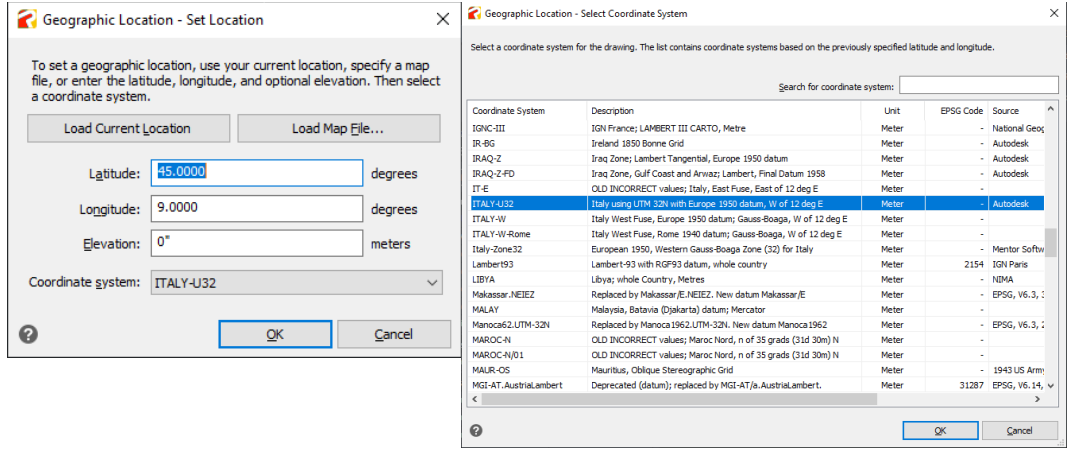

#### <span id="page-7-1"></span> **NOVÝ PŘÍKAZ GEOMAPSERVICE**

Pomocí příkazu Mapová služba zapnete a vypnete geografické mapové služby. Je-li vypnuto, program brání v přístupu k internetu za účelem zobrazení online mapy a příkazy Označit polohu, Zachytit oblast a Znovu načíst obrázek nejsou dostupné.

#### <span id="page-7-0"></span> **NOVÝ RYCHLÝ PŘÍKAZ CHYTRÉ SPOJENÍ**

Spojuje čáry, křivky, spliny do jedné křivky.

#### <span id="page-8-4"></span> **NOVÝ PŘÍKAZ LAYMRG – SLOUČENÍ VRSTEV**

Počet vrstev ve výkresu můžete snížit jejich sloučením. Objekty na sloučených vrstvách se přesunou do cílové vrstvy a původní vrstvy se z výkresu odstraní.

#### <span id="page-8-3"></span> **NOVÝ PŘÍKAZ SURFEXTRACTCURVE**

Vytváří křivky ve směru U a V na ploše ne bo na 3D tělese. Křivky mohou být čáry, křivky, oblouky nebo spline v závislosti na tvaru 3D objektu.

#### <span id="page-8-2"></span> **NOVÝ PŘÍKAZ AIDIMSTYLE**

Umožňuje vytvořit kótovací styl z existující kóty. Řekněme, že máte kótu a změníte její vlastnosti přepsáním těchto prvků: barva vynášecí čáry, barva textu, velikost šipky a písmo textu. Stačí spustit příkaz AIDIMSTYLE a vybrat kótu a vytvoří se nový styl s těmito vlastnostmi.

#### <span id="page-8-1"></span> **NOVÉ PRVKY CENTERMARK A CENTERLINE**

Středové značky a osy jsou kótovací odkazy na středy a osy symetrie. Středové značky a osy jsou asociativní objekty. Pokud přesunete nebo upravíte přidružené objekty, středové značky a osy se odpovídajícím způsobem upraví. Z palety Vlastnosti můžete ovládat jejich geometrii a viditelnost. Přepsání aktuální vrstvy: můžete určit výchozí vrstvu, která se liší od aktuální vrstvy, zadáním vrstvy pomocí systémové proměnné CENTERLAYER.

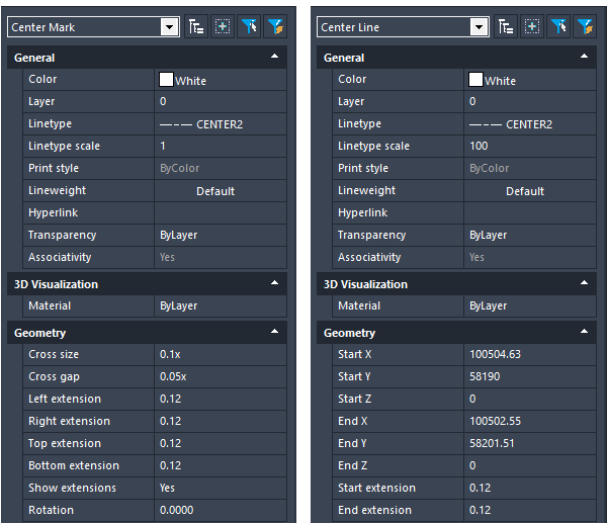

#### <span id="page-8-0"></span> **NOVÝ PŘÍKAZ BREAKATPOINT**

Rozdělí 2D prvky, jako jsou čáry, oblouky, křivky, nekonečné čáry, paprsky, spliny na dvě entity v jediném bodě přerušení. Uzavřené entity nelze rozdělit v jednom bodě přerušení.

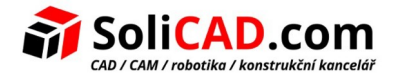

### <span id="page-9-6"></span>**4. PRÁCE S BIM SOUBORY**

#### <span id="page-9-5"></span> **PODPORA PRO SOUBORY AUTODESK** ® **REVIT** ® **2023**

Import souborů .rvt veze 2023.

#### <span id="page-9-4"></span> **IMPORT IFC A REVIT (AŽ DO VERZE 2022) S HLADINAMI**

progeCAD importuje soubory BIM se strukturou hladin načtenou ze souborů IFC nebo Revit. Prostřednictvím nové proměnné BIMIMPORTLAYER si uživatel může zvolit úroveň stromových vrstev.

#### Hodnoty BIMIMPORTLAYER:

- $\bullet$  0 = bez hladin
- 1 = hladiny objektů
- 2 = kategorie/úrovně hladin (přednastavené)

#### <span id="page-9-3"></span> **NOVÁ PROMĚNNÁ BIMIMPORTACTION**

Kontroluje akce po importu BIM souborů (RVT, IFC). Součet hodnot konfiguruje chování progeCADu:

- 1 = po importu provést zvětšení
- 2 = po importu nastavit izometrický pohled
- 4 = po importu aktivovat realistický styl zobrazení

(například nastavte 7 pro aktivaci všeho, 4 je přednastavené)

#### <span id="page-9-2"></span> **STAVY VIDITELNOSTI**

V panelu BIM vlastností můžete vytvářet a přiřazovat stavy viditelnosti.

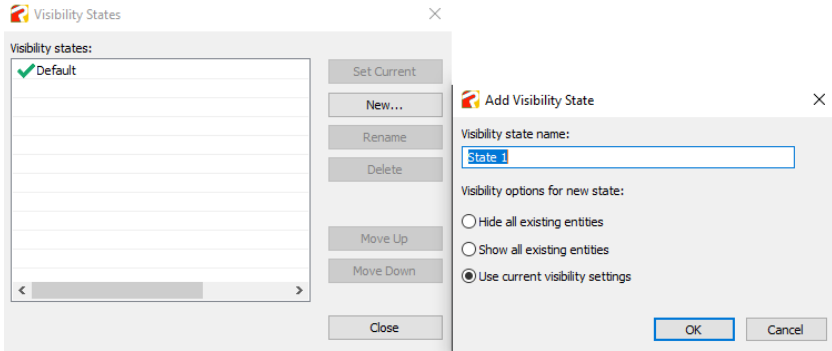

#### <span id="page-9-1"></span> **IFC A RCT/RFA PODKLADY**

Průzkumník progeCAD nyní umožňuje vybírat, přikládat a spravovat .ifc a .rvt/.rfa podklady.

#### <span id="page-9-0"></span> **PŘÍKAZ AUDIT A SOUBORY IFC**

Příkaz AUDIT nyní kontroluje na chyby .ifc soubory, které jsou přiložené jako podklady.

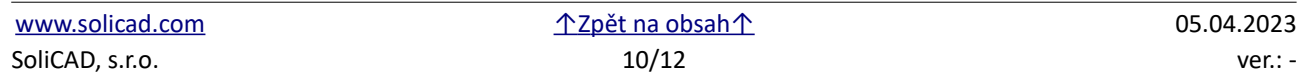

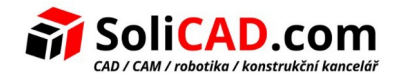

## <span id="page-10-4"></span>**5. RŮZNÁ VYLEPŠENÍ**

#### <span id="page-10-3"></span> **VYLEPŠENÝ PŘÍKAZ QDIM**

Byl aktualizován příkaz Rychlá kóta a byla přidána nová možnost Nastavení, aby bylo možné spravovat prioritu asociativní kóty ke Koncovému bodu nebo Průsečíku.

#### <span id="page-10-2"></span> **NOVÉ FUNKCE PRO PŘÍKAZ PDFEXPORT**

Nové rozhraní pro export výkresů do PDF. Nyní je možné exportovat všechna rozvržení a také modelový prostor na základě uživatelského výběru a vytvářet vícestránkové soubory PDF.

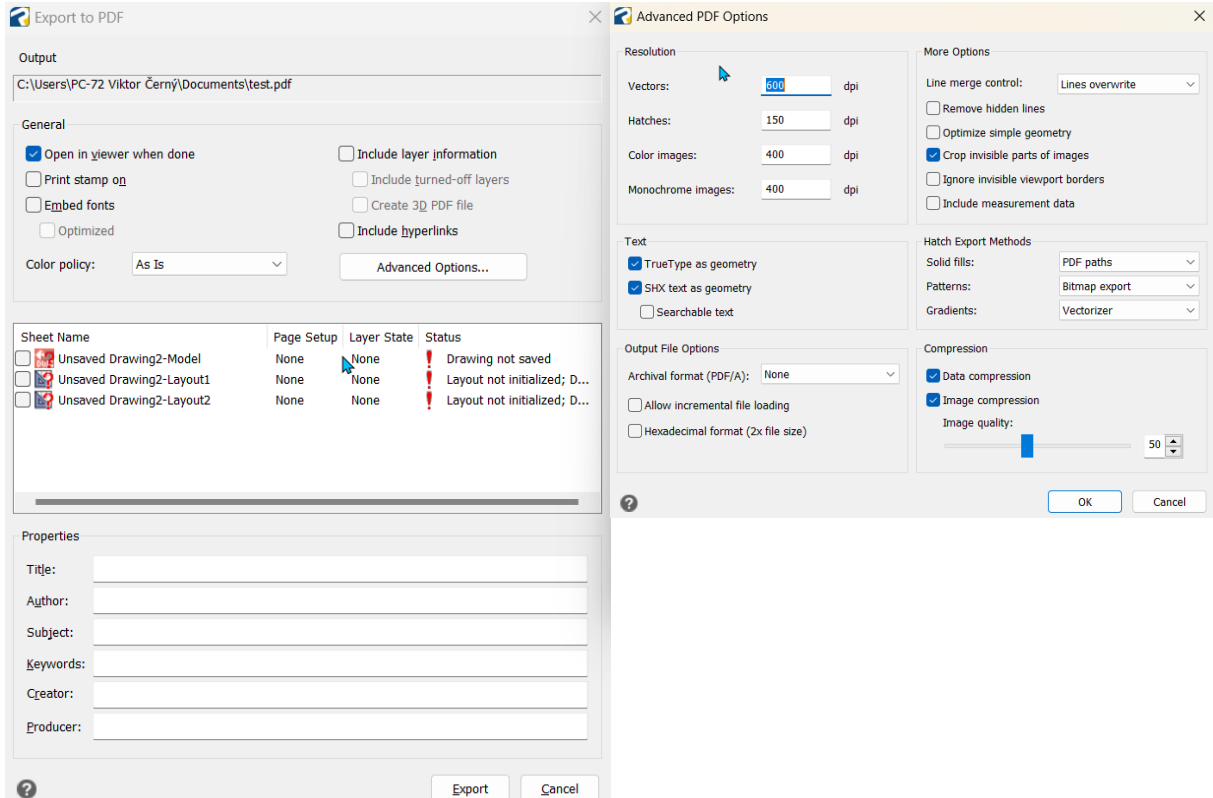

#### <span id="page-10-1"></span> **VYLEPŠENÝ PŘÍKAZ OFFSET**

Do příkazu OFFSET byly přidány volby "Hladina" a "Vymazat".

"Vymazat" smaže zdrojový objekt po vytvoření odsazení.

"Hladina" určuje, zda se odsazené objekty vytvoří na aktuální hladině nebo na hladině zdrojového objektu.

#### <span id="page-10-0"></span> **IMPORT STEP/IGES**

Možnost vytvoření nového objektu. Při importu 3D externích souborů můžete nakonfigurovat preferovaný typ prvku 3D CAD. "Automatický" je výchozí a doporučený režim.

Nová možnost je dostupná v dialogu IGESSTEPOPTIONS .

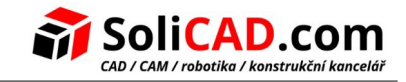

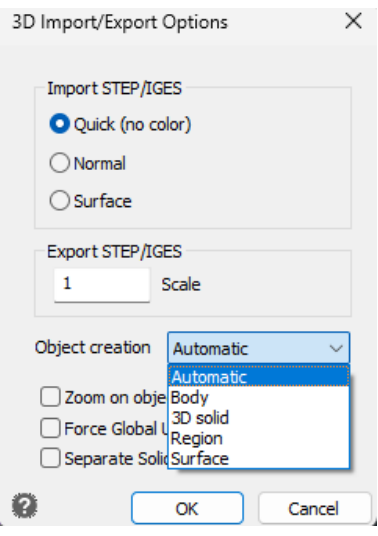

#### <span id="page-11-1"></span> **VYLEPŠENÝ PŘÍKAZ ROZLOŽIT – FILTR BLOKŮ**

Nyní je k dispozici možnost "Bloky" pro automatické filtrování vybraných objektů, aby se zachovaly jiné objekty než bloky, jako jsou Pole, Křivky, Mtexty, atd.

#### <span id="page-11-0"></span> **VYLEPŠENÉ NAHRAZOVÁNÍ PÍSEM**

Nyní je možné vybrat náhradní písmo vyhledáváním přímo na PC pomocí funkce Procházet a nejen mezi předdefinovanými volbami.

## <span id="page-11-4"></span>**6. RŮZNÉ NÁSTROJE**

#### <span id="page-11-3"></span> **NOVÝ PŘÍKAZ WHOHAS – INFORMACE O POUŽITÍ VÝKRESU A UŽIVATELÍCH**

Zobrazuje informace o otevřeném souboru výkresu. Pomocí WHOHAS můžete zjistit, kdo má otevřený konkrétní výkresový soubor. Po zadání souboru výkresu se zobrazí informace, které zahrnují úplnou cestu k souboru, přihlašovací jméno aktuálního uživatele, název počítače a datum a čas, kdy byl soubor výkresu otevřen.

#### <span id="page-11-2"></span> **SKUPINY PRO SÍŤOVÉ LICENCE (POUŽITELNÉ POUZE PRO SÍŤOVÉ LICENCE)**

Funkce pro přiřazení členské skupiny ke každé licenci NLM, která umožňuje rozdělit celkový počet dostupných licencí NLM do několika nezávislých skupin. Tímto způsobem lze licence rozdělit mezi konkrétní kanceláře / pracovní skupiny.